## **Anleitung Sendungsabfertigung / Preisauskunft bei Allkurier**

### **Schritt A: Log-In**

Loggen Sie sich im oberen rechten Bereich der Homepage https://www.allkurier.de mit Benutzernamen und Kennwort ein

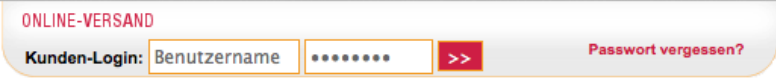

Sind Sie schon eingeloggt? Dann gleich mit Schritt B weiter. Falls Sie noch keinen Benutzernamen und Kennwort haben, rufen Sie uns unter 030-6279770 an.

## **Schritt B: Hauptmenü**

Im Hauptmenü wählen Sie für die Sendungsvorbereitung oder Preisauskunft den Menüpunkt "*Versandauftrag*"

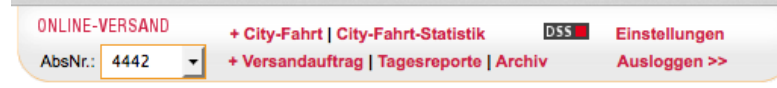

Hinweis: Kunden mit mehreren Kosten- oder Abholstellen wählen im Feld AbsNr: die richtige Kosten- bzw. Abholstelle.

## **Schritt 1/5: Versanddatum und Empfängerdaten festlegen**

Im sich öfnenden Fenster (ggf. bei Warnmeldung Pop-Up zulassen) wählen Sie bitte das Versanddatum aus und legen den Empfänger fest. Bereits gespeicherte Empfänger können über die Schaltfächen gesucht werden oder unter Eingabe der Empfängernummer (das kann z.B. die Kundennummer in Ihrem Primärsystem sein) direkt übernommen werden.

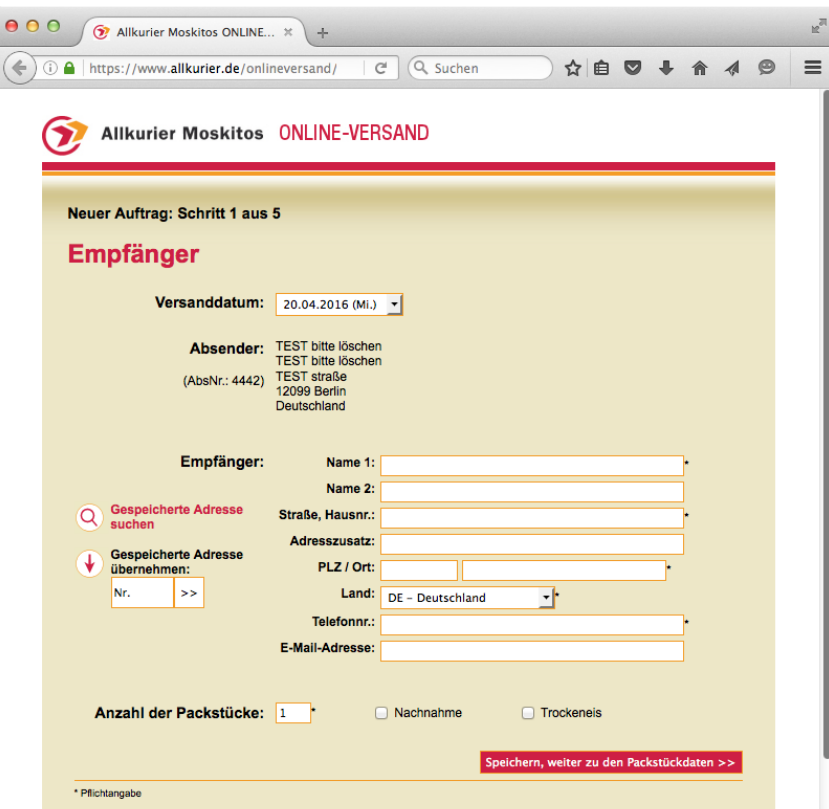

Wählen Sie zudem die Anzahl der Packstücke (das kann später noch geändert werden) und Zusatzoptionen wie Nachnahme oder Trockeneis (zur Kühlung) ein. Sofern Trockeneis nicht nur zur Kühlung eingesetzt wird oder Sie sonstiges Gefahrgut versenden wollen, rufen Sie uns bitte

unter 030-6279770 an. Ist alles eingegeben, klicken Sie auf die Schaltfläche "speichern, weiter zu den Packstückdaten"

## **Schritt 2/5: Eingabe von Packstückdaten**

Geben Sie zunächst an, ob es sich um Waren oder Dokumente handelt, in welcher Währung Sie den Warenwert der Sendung angeben und ob es sich um Valoren (z.B. Edelmetalle, Juwelen, Edelsteine, echte Perlen und daraus gefertigte Gegenst nde, M n- zen zu Sammelzwecken, Wertpapiere aller Art, Dokumente und Urkunden, Briefmarken, hochwertiger Modeschmuck, Uhren) handelt. Geben Sie das Gewicht, die Maße, den Wert und den Inhalt des bzw. der Packstücke ein und teilen Sie uns mit, ob es sich ggf. um eine Palette handelt. Sofern in den Einstellungen hinterlegt, können Sie über den Abruf von standardisierten Packstückproflen die Eingabe beschleunigen.

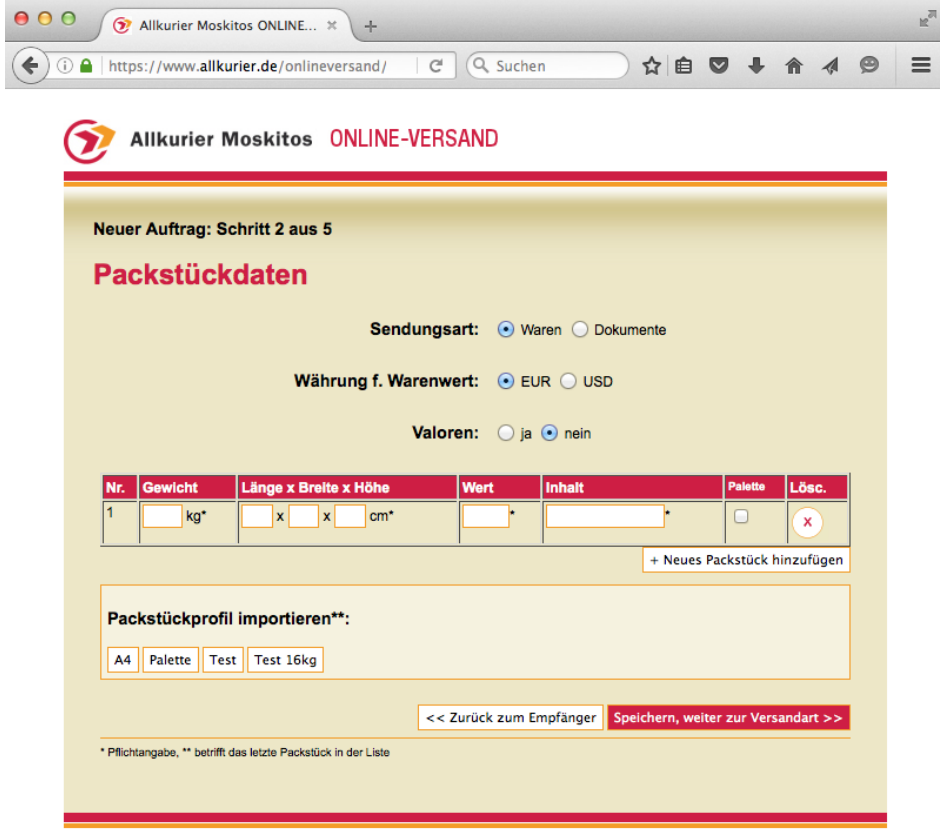

Ein Klick auf "speichern, weiter zur Versandart" führt Sie zum nächsten Schritt.

## **Schritt 3/5: Versandart festlegen**

In diesem Schritt können Sie nicht nur die anhand Ihrer Angaben mögliche Versandart (Express oder Economy) festlegen, sondern auch sehen, was wir Ihnen für die Sendung (ohne Zusatzleistungen) in Rechnung stellen.

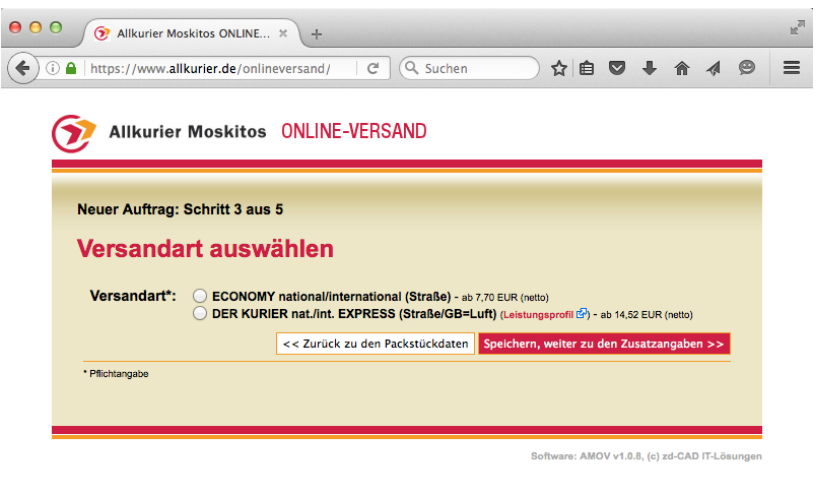

Sofern Ihnen die gewünschte Versandart nicht angezeigt wird, überprüfen Sie bitte die bisher gemachten Eingaben, oft liegt z.B. nur ein Postleitzahlenfehler (Postfachadressen o.ä.) oder eine Überschreitung von Maximalmaßen oder Gewicht vor. Im Zweifel rufen Sie uns unter 030- 6279770 an, damit wir eine Lösung für Sie finden. mit "speichern, weiter zu den Zusatzangaben" geht es zum nächsten Schritt.

## **Schritt 4/5: Zusatzangaben**

Unter den Zusatzangaben können Sie neben der Festlegung Ihrer Rechnungsreferenz oder (beim Überschreiten der Inclusivversicherungssumme) dem Abschluss einer Transportversicherung im Expressbereich die für die von Ihnen in Schritt 3 gewählte Versandart verfügbaren Versandoptionen wie gewünschtes Zustelldatum, Zustelltermin und weitere Zusatzoptionen (z.T. gebührenpfichtig, den Gesamtpreis sehen Sie in Schritt 5/5) auswählen.

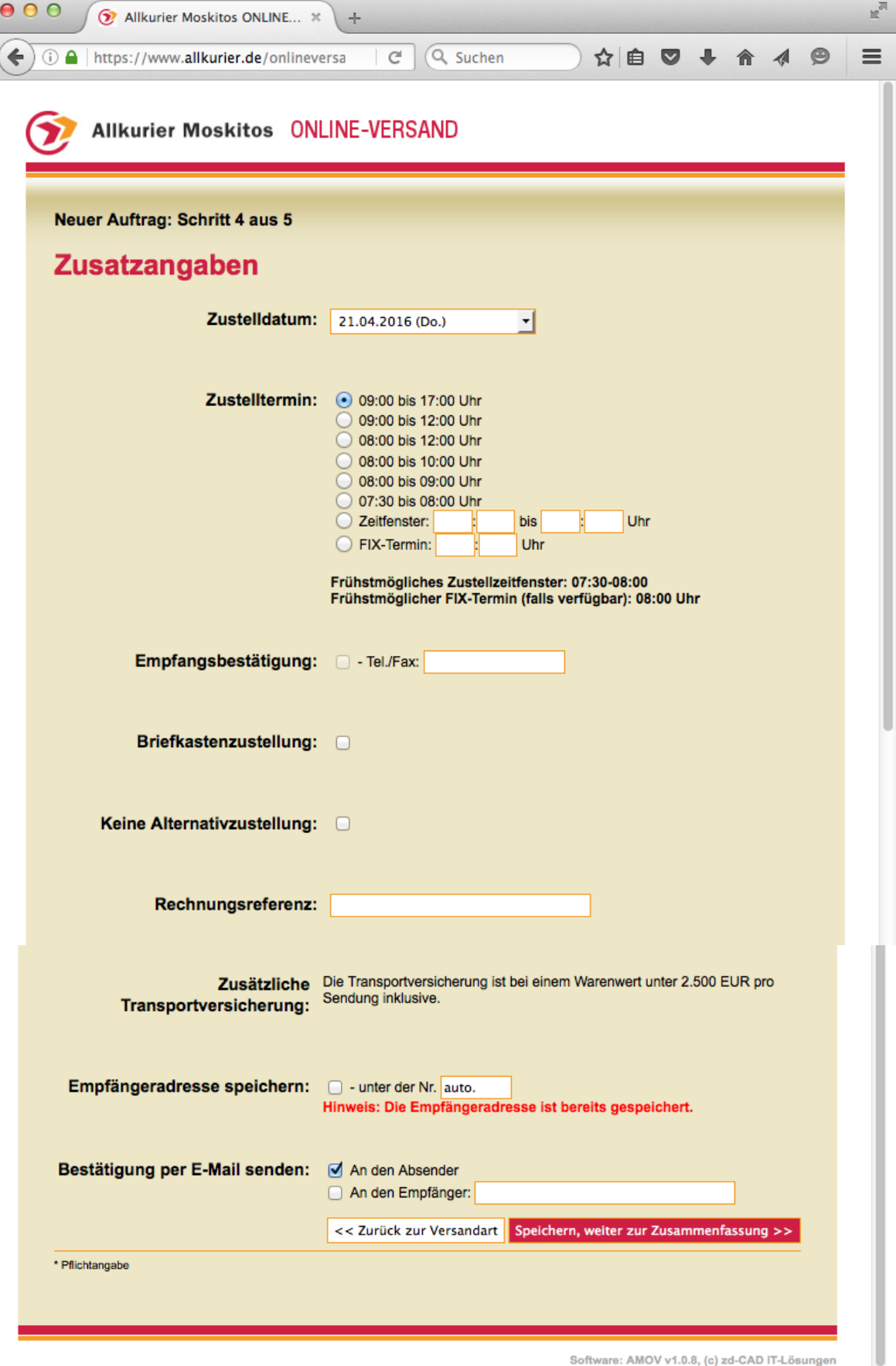

#### **Schritt 5/5: Zusammenfassung und Buchung**

In Schritt 5 erhalten Sie noch einmal vor einer Buchung eine Übersicht der von Ihnen gemachten Angaben und den Endpreis incl. der von Ihnen gebuchten Zusatzleistungen angezeigt. Sofern Sie lediglich eine Preisauskunft generieren wollten, schließen Sie bei Bedarf einfach das Fenster. Möchten Sie noch Angaben ändern? Einfach über die "zurück" Schaltflächen zurückklicken. Sofern Sie die Sendung so verschicken und ein Versandlabel generieren wollen, klicken Sie einfach auf die Schaltfläche "Auftrag zahlungspflichtig erteilen"

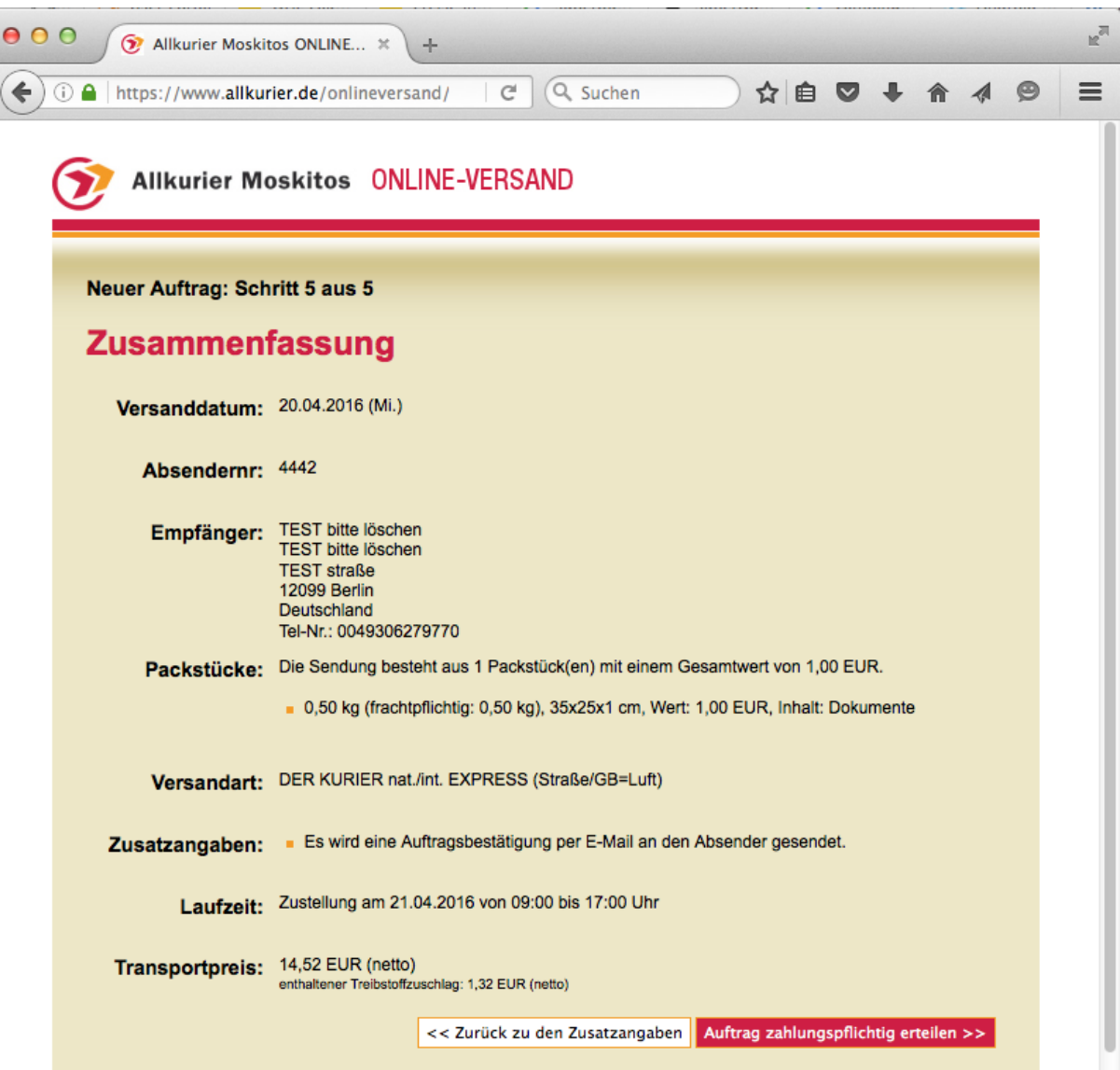

# **Schritt C: Auftragsbestätigung, Versandlabel und Tagesreport**

Im Nachgang Ihrer Buchung erhalten Sie eine Auftragsbestätigung und es wird ein Versandlabel erzeugt und Ihnen als pdf in dem von Ihnen in den Einstellungen festgelegten Format zum Anklicken angezeigt. Öfnen Sie dies...

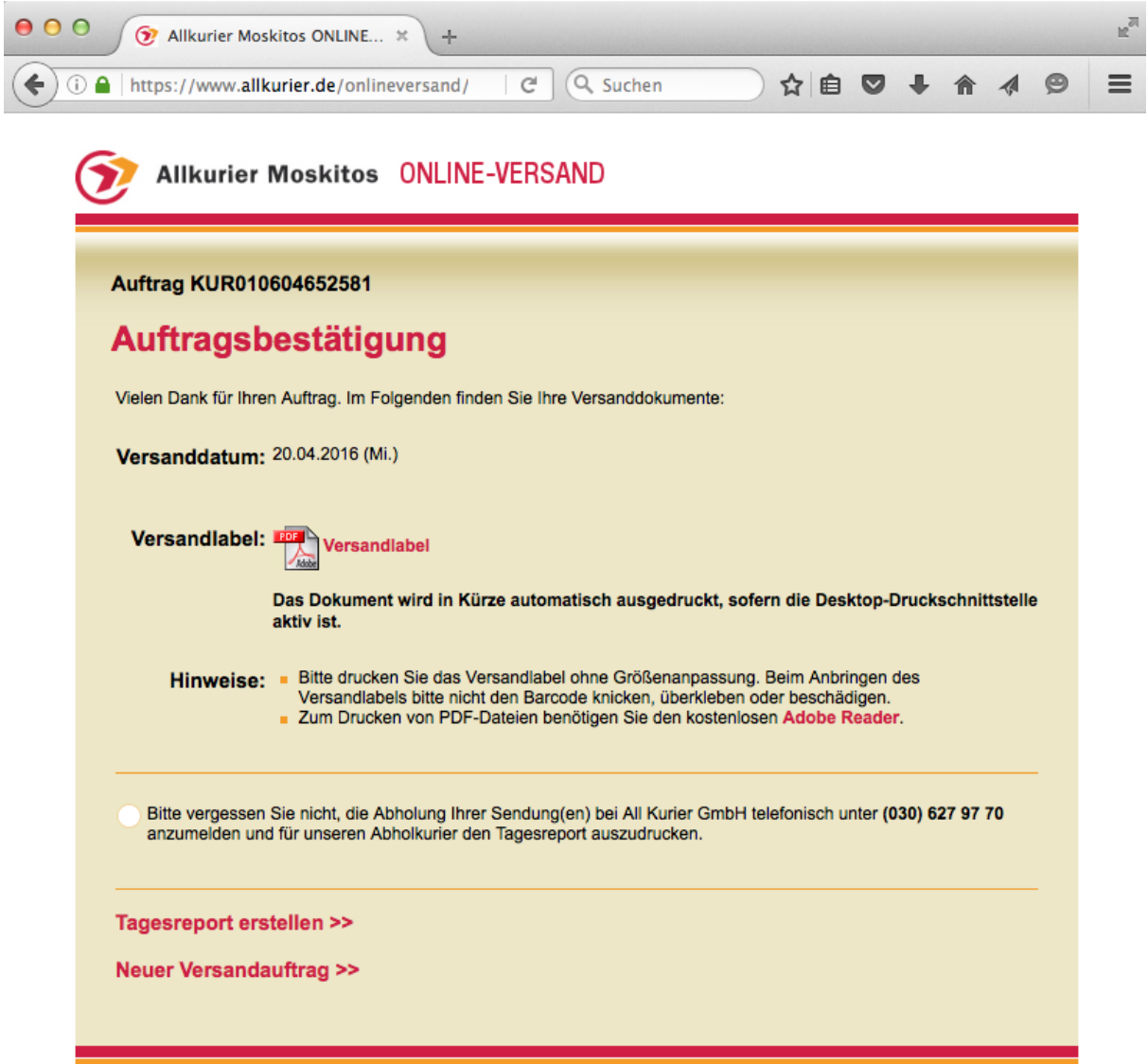

Software: AMOV v1.0.8, (c) zd-CAD IT-Lösungen

...und drucken Sie es aus.

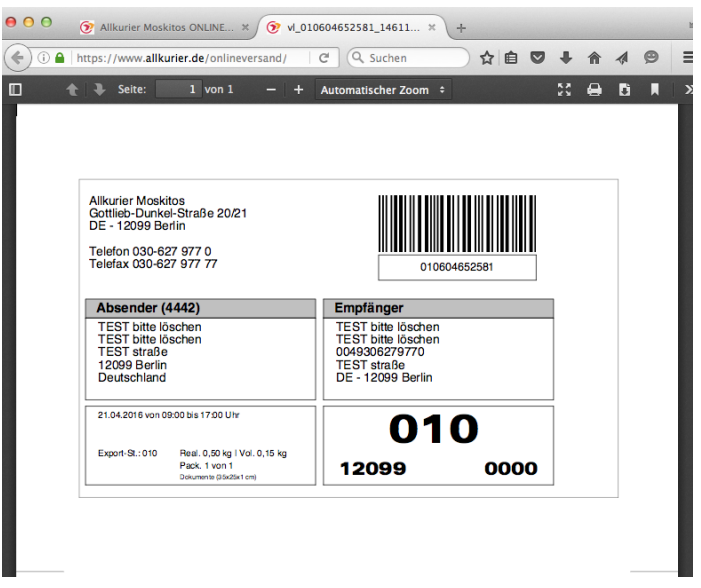

Nachdem Sie das Versandlabel ausgedruckt haben, schließen Sie den Tab und kehren Sie zum vorherigen Fenster zurück. Sie können so einen weiteren Versandauftrag generieren. Sofern der abgeschlossene Versandauftrag der letzte für den Versandtag ist, können Sie hier auch den Tagesreport erzeugen, der gleichzeitig als Übernahmequittung für den Fahrer dient. Wenn Sie noch weitere Sendungen im Laufe des Tages erwarten (oder versehentlich das Fenster geschlossen haben), können Sie auch zu einem späteren Zeitpunkt im Hauptmenü den Tagesreport erstellen.

Vergessen Sie nicht, die Abholung der Sendung unter 030-6279770 telefonisch anzumelden.